# FURUNO **OPERATOR'S MANUAL**

# **MULTI-PURPOSE LCD DISPLAY**

#### **MU-155CMODEL**

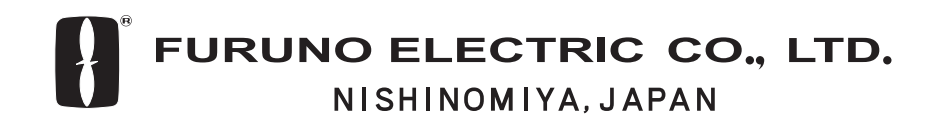

# **SAFETY INSTRUCTIONS**

#### **Safety Instructions for the Operator**

# **WARNING**

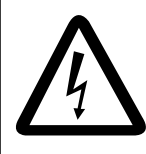

 **Do not open the equipment.**

 Only qualified personnel should work inside the equipment.

**Do not disassemble or modify the equipment.**

Fire, electrical shock or serious injury can result.

**Use the proper fuse and power cable.**

Fuse rating is shown on the equipment. Use of a wrong fuse can result in damage to the equipment.

**Immediately turn off the power at the switchboard if the equipment is emitting smoke or fire.**

Continued use of the equipment can cause fire or electrical shock. Contact a FURUNO agent for service.

**Do not place any object near the exhaust or intake vent.**

Fire may result.

# **CAUTION**

**Do not connect/disconnect the signal cable while turning the power on.**

The unit may be damaged.

**A warning label is attached to the equipment. Do not remove the label. If the label is missing or damaged, contact a FURUNO agent or dealer.**

Name: Warning Label (1) A WARNING A Type: 86-003-1011-1 To avoid electrical shock, do not remove cover. No user-serviceable Code No.: 100-236-231 parts inside. ⚠ ∧

 **Safety Instructions for the Installer**

# **WARNING**

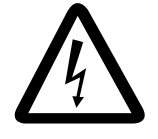

 **Do not open the cover unless totally familiar with electrical circuits and service manual.**

 Improper handling can result in electrical shock.

#### **Turn off the power at the switchboard before beginning the installation.**

Fire or electrical shock can result if the power is left on.

**Do not install the equipment where it may get wet from rain or water splash.**

Water in the equipment can result in fire, electrical shock or damage to the equipment.

# **A** CAUTION

**Observe the following compass safe distances to prevent interference to a magnetic compass:**

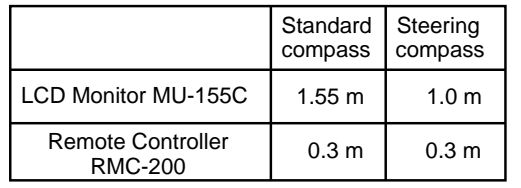

**When lifting the display unit, hold it together with the hard cover.** 

Grasping by the hard cover alone may allow the display unit to fall, resulting in possible bodily injury or damage to the equipment.

# **TABLE OF CONTENTS**

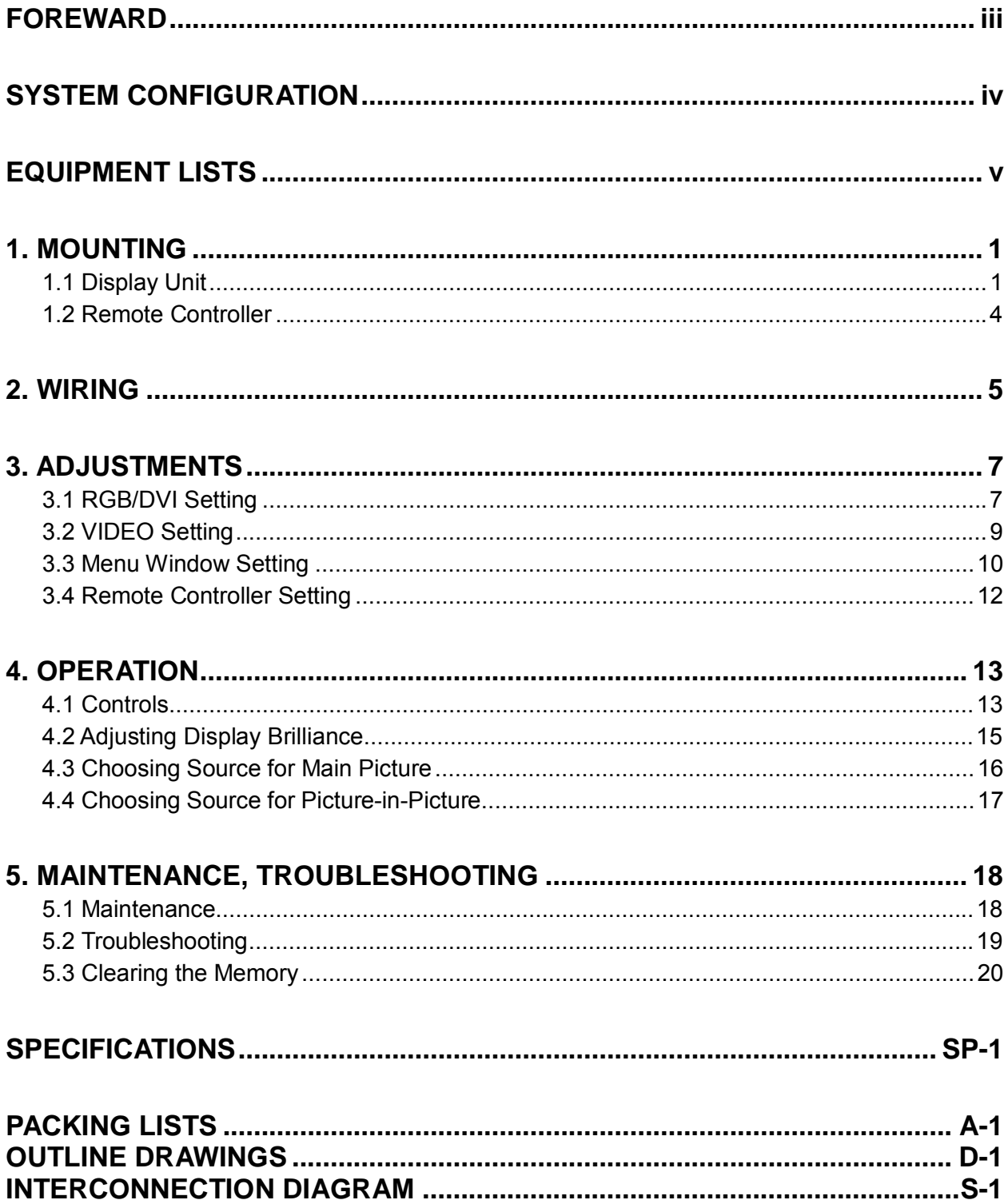

# **FOREWORD**

## **A Word to the Owner of the MU-155C**

FURUNO Electric Company thanks you for purchasing the MU-155C 15" Multi-Purpose LCD Display. We are confident you will discover why the FURUNO name has become synonymous with quality and reliability.

For over 50 years FURUNO Electric Company has enjoyed an enviable reputation for quality and reliability throughout the world. This dedication to excellence is furthered by our extensive global network of agents and dealers.

Your equipment is designed and constructed to meet the rigorous demands of the marine environment. However, no machine can perform its intended function unless properly installed and maintained. Please carefully read and follow the operation, installation and maintenance procedures set forth in this manual.

We would appreciate feedback from you, the end-user, about whether we are achieving our purposes.

Thank you for considering and purchasing FURUNO.

# **Features**

- Main or remote display for radars, video sounders, sonars, plotter. Compatible equipment: FAR-21X7 series, MODEL1833C/1833C-BB series (NavNet), FCV-1200L/1200LM, CH-250, CH-270, CSH-5L/8L, GD/GP-280/380/680, etc.
- High resolution display of 1024 x 768dot (XGA)
- Brightness of 1,000 cd/m<sup>2</sup> (maximum) and 5 cd/m<sup>2</sup> (minimum) for comfortable viewing day and night
- Landscape orientation
- Wide viewing angle for observation by more than one person
- Picture-in-picture function

# **SYSTEM CONFIGURATION**

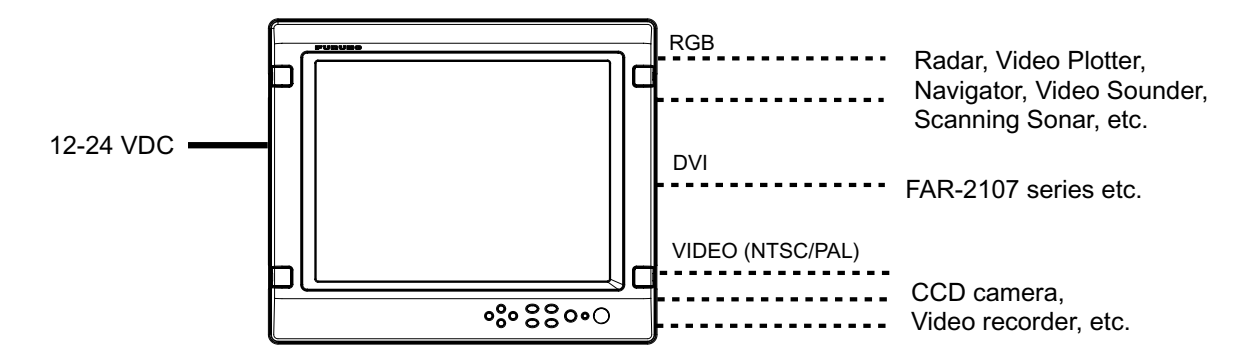

#### *Connectable equipment*

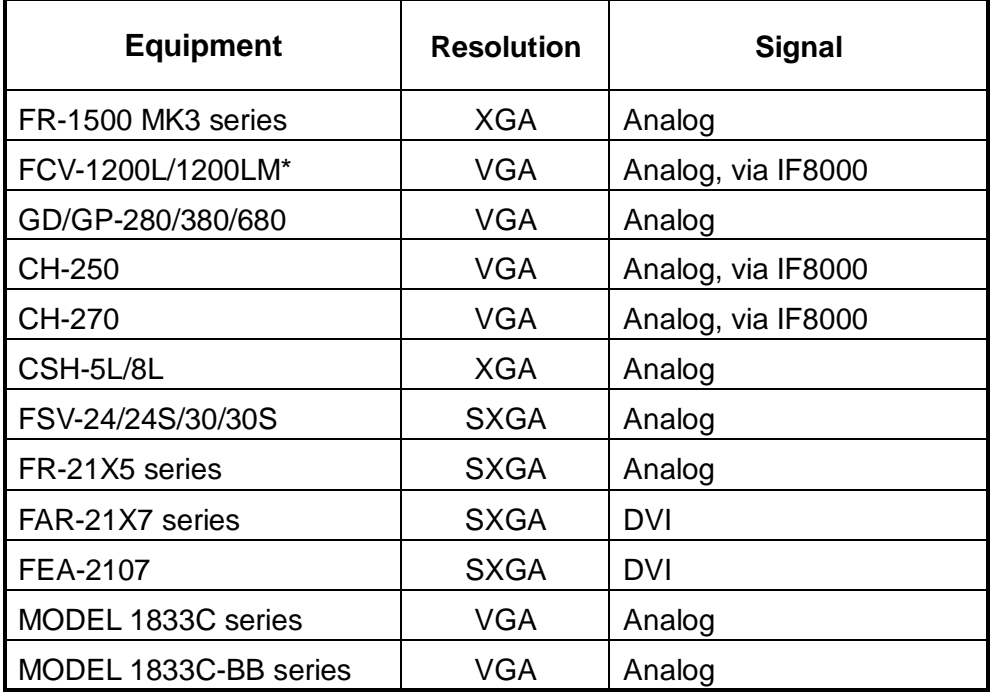

\*= Not available for the portrait type.

#### **About the TFT LCD**

The TFT LCD is constructed using the latest LCD techniques, and displays 99.99% of its pixels. The remaining 0.01% of the pixels may drop out or blink, however this is not an indication of malfunction.

# **EQUIPMENT LISTS**

## **Standard supply**

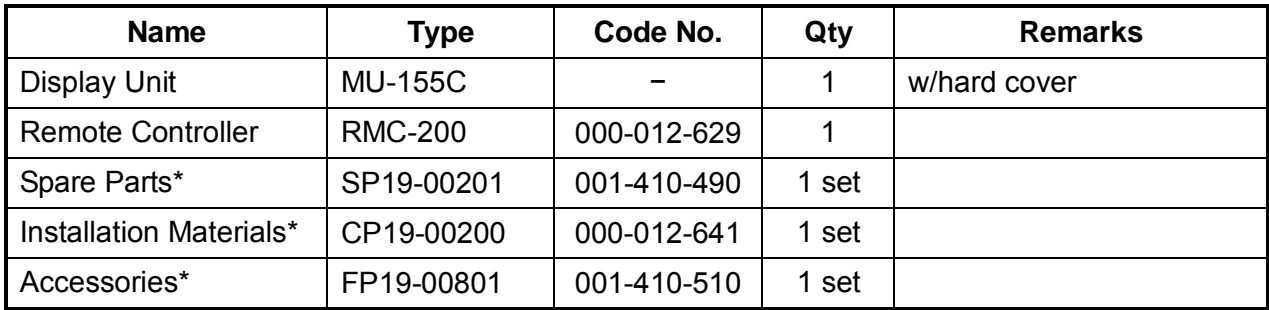

## **Option**

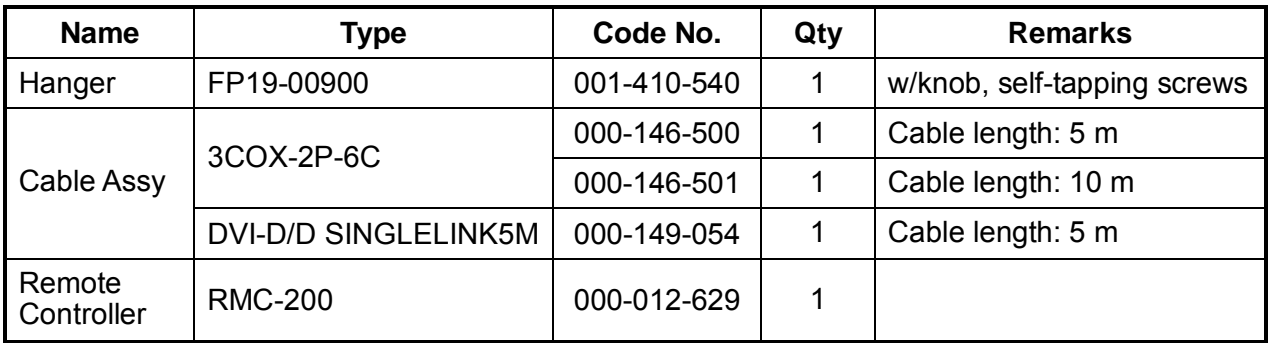

\* = See packing list at the end of this manual.

# **1. MOUNTING**

Refer to the outline drawing at the end of this manual for mounting dimensions.

**Note**: A grass plate covers the LCD. For this reason, handle the unit carefully.

# **1.1 Display Unit**

The display unit may be mounted on a desktop (optional hanger required) or flush mounted in a panel.

When selecting a mounting location, keep in mind the following points:

- Locate the unit out of direct sunlight.
- Select a location where the display can be easily viewed and the controls can be easily operated.
- Leave sufficient space around the unit for servicing and maintenance. See the outline drawing for minimum servicing space.
- The unit weighs 7.9 kg (flush mounting)/9.1 kg (desktop mounting). Be sure the mounting location is strong enough to support the weight of the unit.
- Locate the unit away from areas subject to water splash and rain.

## **Flush mounting**

See the outline drawing at the end of this manual for mounting dimensions.

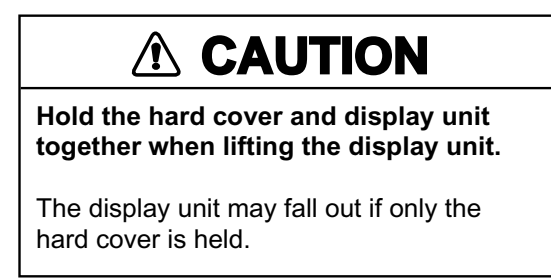

- 1. Remove the hard cover from the unit.
- 2. Using the paper template supplied in the installation materials, make a cutout in the mounting location.
- 3. Set the display unit to the cutout, and fasten it with four self-tapping screws (5X40, supplied as accessories).
- **Note:** Hex head bolts may also be used to fasten the display unit. However, their lengths must be 10 mm longer than the wall thickness.

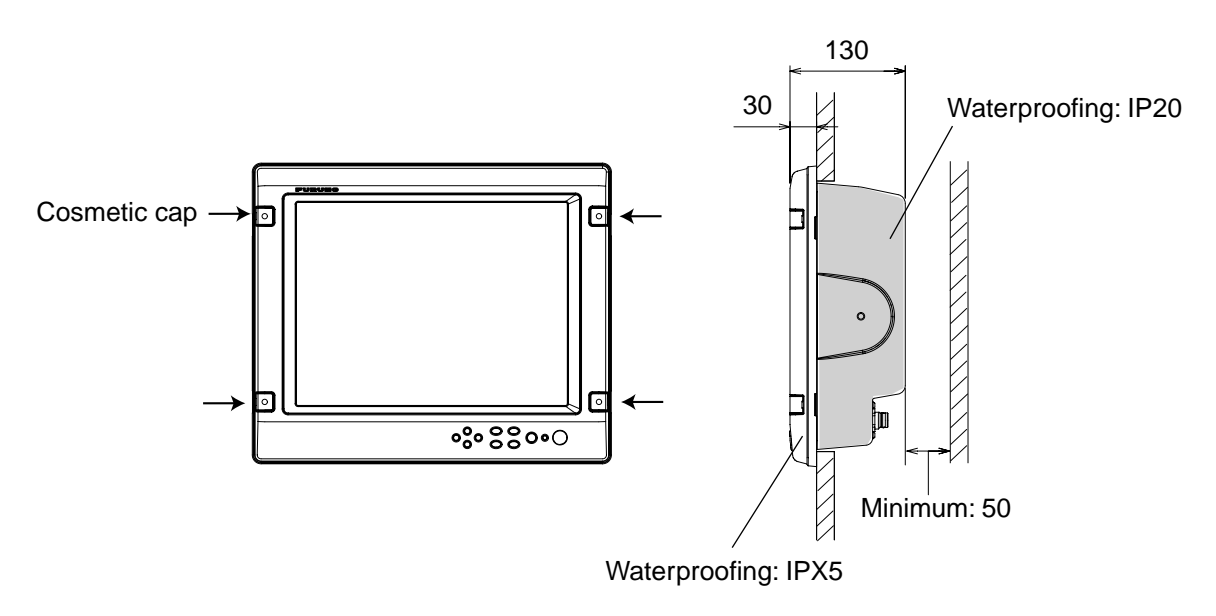

*Mounting dimensions* 

- 4. Attach the cosmetic caps (supplied as accessories) to the display unit at the locations shown in the drawing above.
- 5. Attach hard cover to protect the LCD.

#### **Desktop mounting**

The display unit can be mounted on a desktop, using the optional hanger, Type: FP19-00900, Code No.: 001-410-540.

| <b>Name</b>        | Type       | Code No.    | Jt∨ |
|--------------------|------------|-------------|-----|
| Hanger             | FP19-00901 | 001-410-550 |     |
| Knob bolt          | FP03-09204 | 008-523-650 |     |
| Self-tapping screw | 5x20       | 000-802-081 |     |

*Contents of hanger mounting kit* 

1. Fasten the hanger to the mounting location with four self-tapping screws (supplied).

**Note:** Do not mount the unit where the exhaust or intake vent may be obstructed.

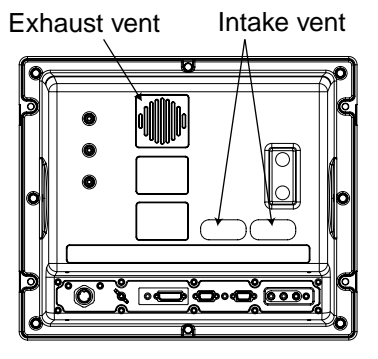

*Display unit, rear view* 

- 2. Screw knob bolts in unit.
- 3. Set unit to hanger, and then tighten knob bolts.
- 4. Remove the hard cover from the unit.
- 5. Attach the cosmetic caps (supplied as accessories) to the unit at the locations shown in the drawing below.
- 6. Attach hard cover to protect the LCD.

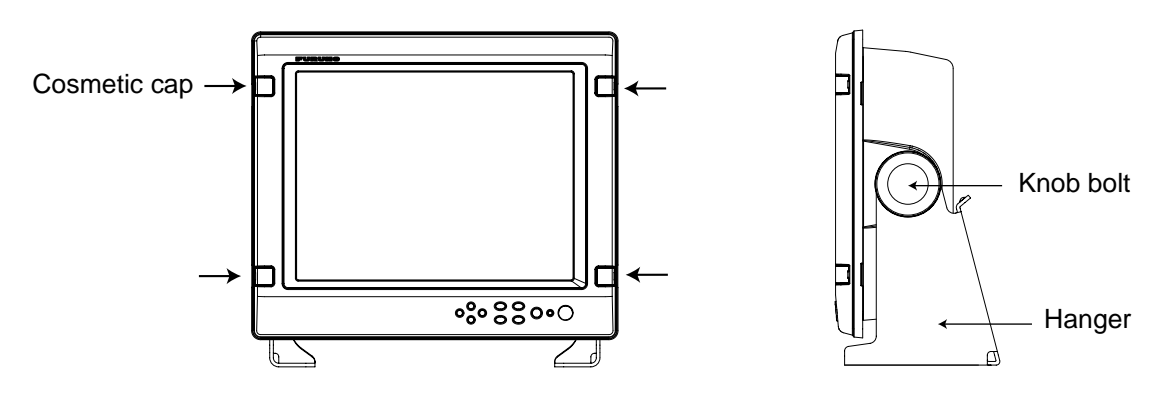

*Desktop mounting* 

# **1.2 Remote Controller**

Write the device name (ex. "FCV-1200L") for each "signal" key on the sticker supplied with the remote controller. Attach the sticker to the remote controller, at the location shown below.

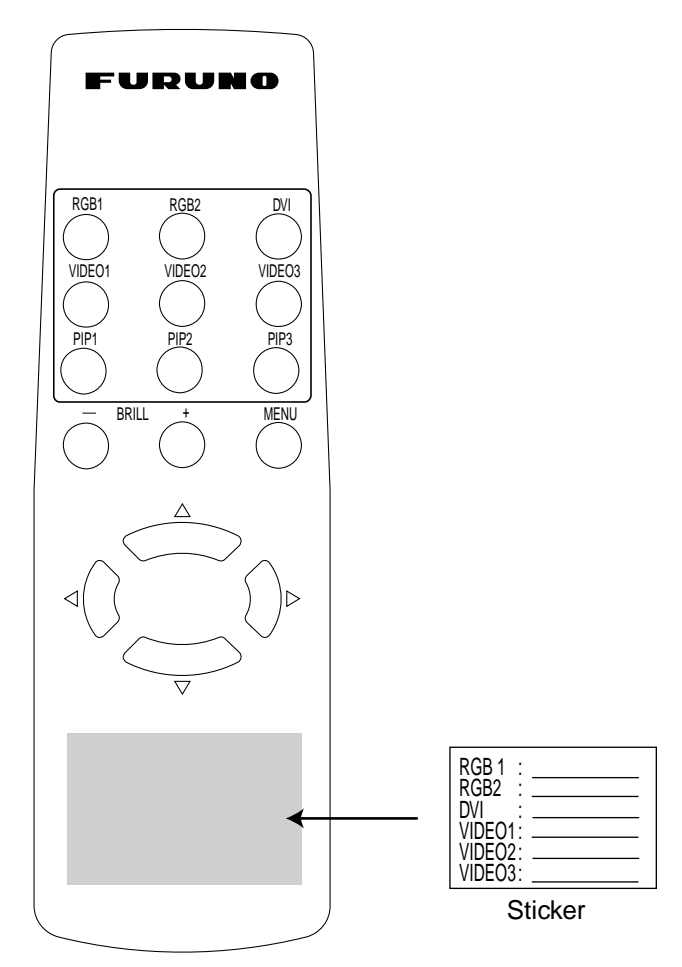

*Remote controller RMC-200* 

# **WARNING**

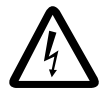

**Ensure battery polarity is correct.**

Wrong polarity may cause the batteries to explode.

# **2. WIRING**

Connect external equipment to the MU-155C by referring to the drawings below, the table on the next page and the interconnection diagram at the back of this manual.

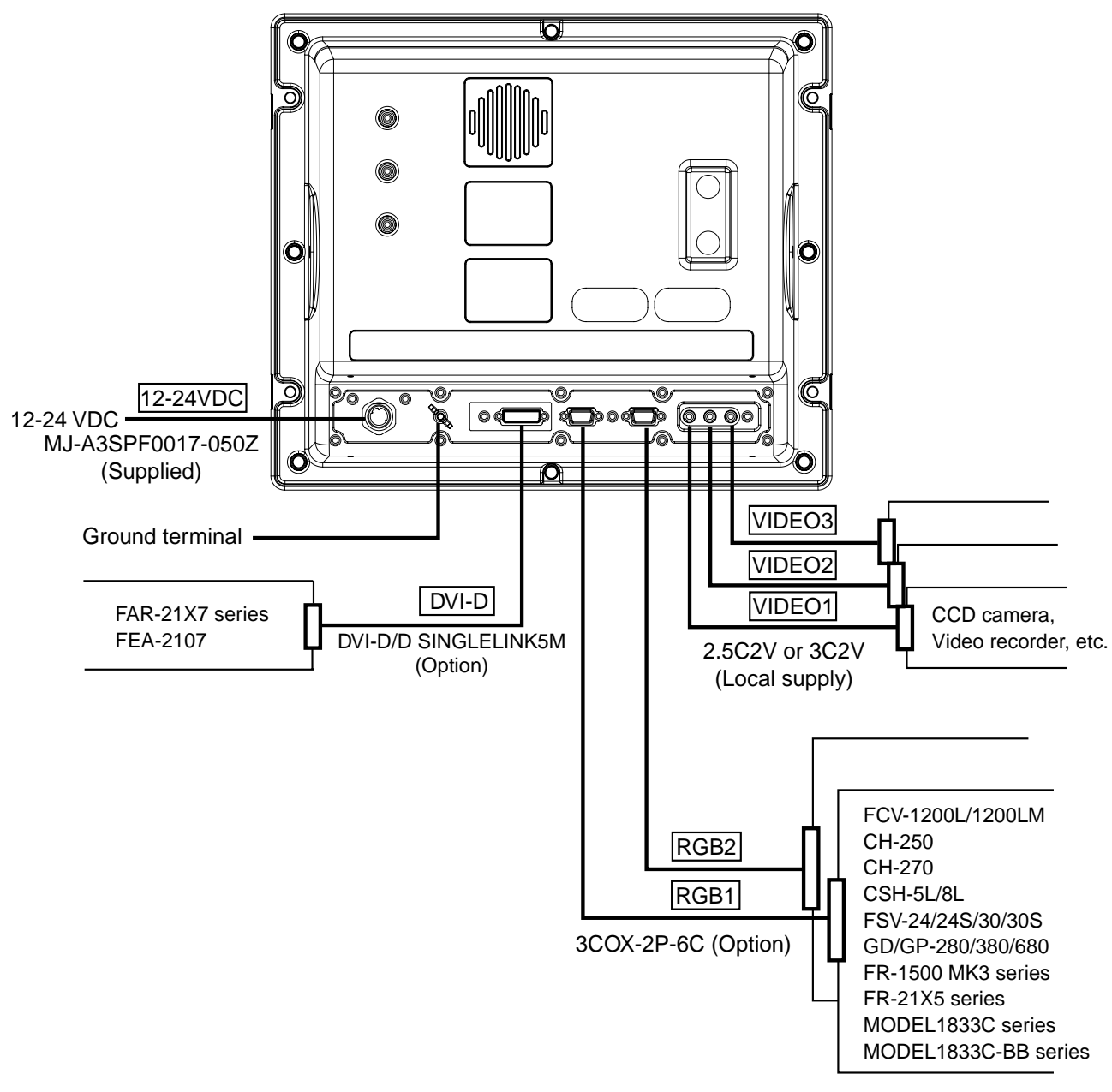

*Display unit, rear view* 

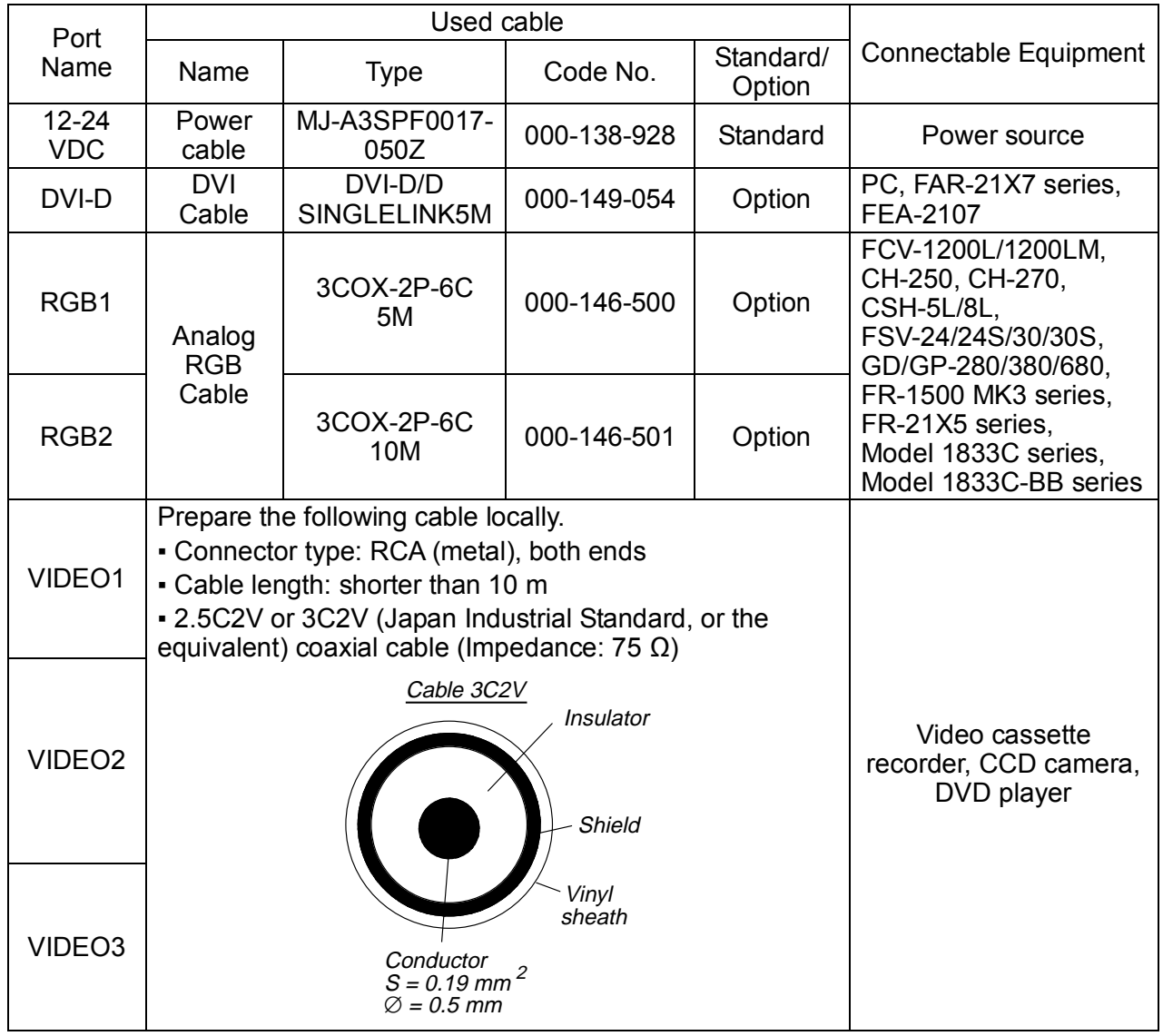

#### *Port, cable and connectable equipment*

#### **Grounding**

Fasten the ground wire (local supply) between the ground terminal on the display unit and the ship's superstructure. The length should be as short as possible.

**Note:** Use a "closed-type" lug ( $\Box$ ) to make the ground connection at the display unit. Do not use an "open-type" lug  $($ 

# **3. ADJUSTMENTS**

Adjust the MU-155C according to the equipment connected. Note that you can adjust the display currently selected, at the DISP selection window. (See section 4.3.)

**Note:** The example screens shown in this manual may not match the screens you see on your display. The screen you see depends on your system configuration and equipment settings.

# **3.1 RGB/DVI Setting**

RGB1 and RGB2 screens can be adjusted independently. Also, DVI screen can be adjusted similarly.

1. Press the [MENU] key to show the main menu.

The main menu is erased automatically with no operation for one minute.

2. Press the [◄] or [►] key to select RGB1, RGB2 or DVI as appropriate.

| RGB <sub>1</sub> | RGB <sub>2</sub>   | <b>DVI</b> | <b>VIDEO1</b> | <b>VIDEO2</b>      | <b>VIDEO3</b>             | <b>OSD</b> | <b>SYSTEM</b> |  |
|------------------|--------------------|------------|---------------|--------------------|---------------------------|------------|---------------|--|
| H SIZE           |                    |            | 640           |                    |                           |            |               |  |
| <b>V SIZE</b>    |                    |            | 480           |                    |                           |            |               |  |
| <b>PHASE</b>     |                    |            | 16            | $(1 - 32)$         |                           |            |               |  |
| <b>CONTRAST</b>  |                    |            | 44            | (1 – 64)           |                           |            |               |  |
|                  | <b>H POSITION</b>  |            | 50            | $(1 - 99)$         |                           |            |               |  |
|                  | <b>V POSITION</b>  |            | 25            | (1 – 40)           |                           |            |               |  |
| <b>R LEVEL</b>   |                    |            | 31            | $(1 - 64)$         |                           |            |               |  |
| <b>G LEVEL</b>   |                    |            | 31            | $(1 - 64)$         |                           |            |               |  |
| <b>B LEVEL</b>   |                    |            | 31            | $(1 - 64)$         |                           |            |               |  |
|                  | <b>TEMPERATURE</b> |            | 7000K         |                    | (5500K/6500K/7000K/8000K) |            |               |  |
| <b>B STRETCH</b> |                    |            | <b>OFF</b>    | (OFF, 1 – 10)      |                           |            |               |  |
|                  | <b>W STRETCH</b>   |            | <b>OFF</b>    | (OFF. 1 - 10)      |                           |            |               |  |
| <b>DISP</b>      | <b>MODE</b>        |            | <b>FULL</b>   | (FULL/EVEN/NORMAL) |                           |            |               |  |
|                  | <b>SHARPNESS</b>   |            | 5             | $-10$              |                           |            |               |  |

*RGB1 (RGB2) setting menu* 

| RGB <sub>1</sub><br>RGB <sub>2</sub>                                                                                                    | <b>VIDEO1</b><br><b>DVI</b>                                                                 | <b>VIDEO2</b>                                                                                                    | <b>VIDEO3</b> | <b>OSD</b> | <b>SYSTEM</b> |  |
|----------------------------------------------------------------------------------------------------|---------------------------------------------------------------------------------------------|----------------------------------------------------------------------------------------------------|---------------|------------|---------------|--|
| <b>CONTRAST</b><br><b>H</b> POSITION<br><b>V POSITION</b><br><b>R LEVEL</b><br><b>G LEVEL</b><br><b>B LEVEL</b><br><b>TEMPERATURE</b><br><b>B STRETCH</b><br><b>W STRETCH</b><br><b>DISP MODE</b><br><b>SHARPNESS</b> | 44<br>25<br>25<br>31<br>31<br>-31<br>7000K<br><b>OFF</b><br><b>OFF</b><br><b>FULL</b><br>5. | (1 – 64)<br>(1 – 50)<br>(1 – 40)<br>$(1 - 64)$<br>$(1 - 64)$<br>$(1 - 64)$<br>(5500K/6500K/7000K/8000K)<br>(OFF, $1 - 10$ )<br>$(OFF, 1 - 10)$<br>(FULL/EVEN/NORMAL)<br>$-10$ |               |            |               |  |

*DVI setting menu* 

- 3. Press the  $\lceil \blacktriangle \rceil$  or  $\lceil \blacktriangledown \rceil$  key to select the item to adjust.
- 4. Press the [◄] or [►] key to adjust.
- 5. Press the [MENU] key to close the menu.

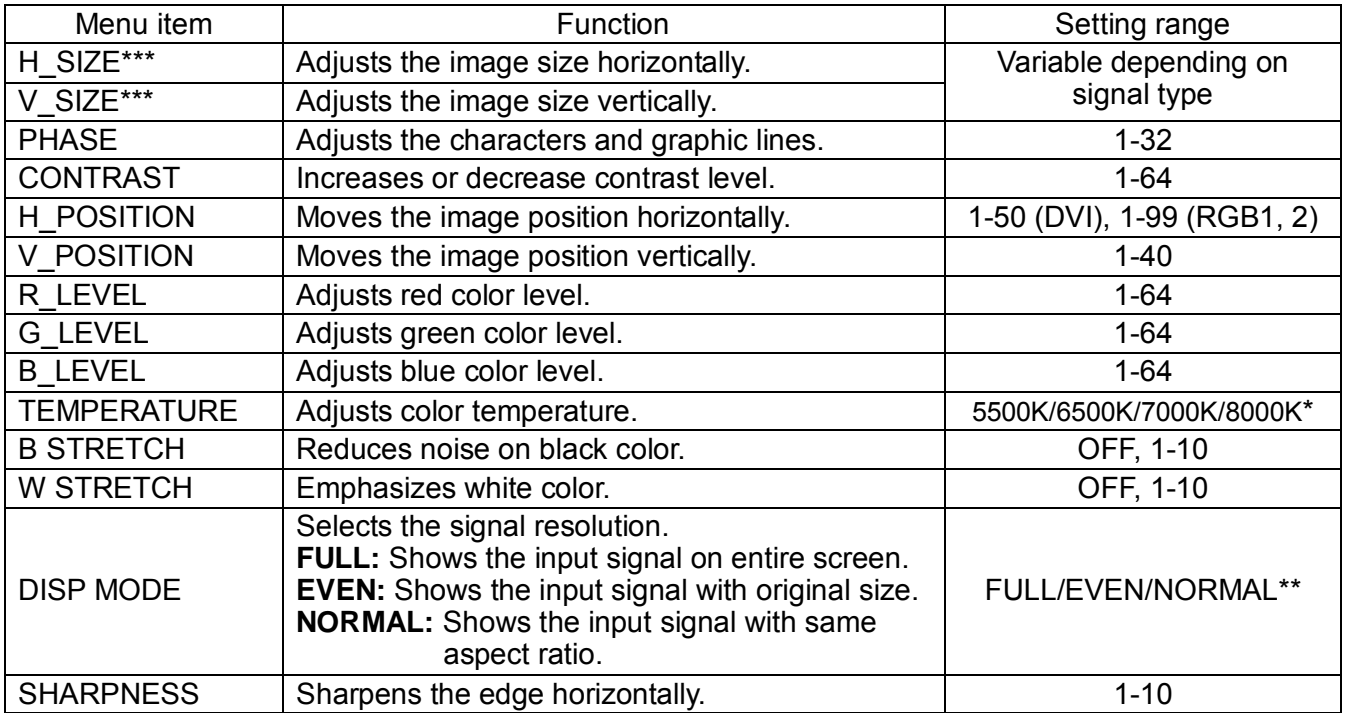

\*: Warm color← 5500K, 6500K, 7000K, 8000K → Cold color

\*\*: Select NORMAL to use the SXGA signal from a radar or scanning sonar. Note that both left and right edges may be in black. For VGA and XGA signals, FULL and NORMAL are available.

\*\*\*: Adjust H\_SIZE and V\_SIZE properly. Otherwise, unwanted image may appear outside of the display area.

**Note:** When the characters are not clear, adjust PHASE and SHARPNESS.

# **3.2 VIDEO Setting**

VIDEO1, VIDEO2 and VIDEO3 screens; that is, the picture-in-picture windows can be adjusted as below.

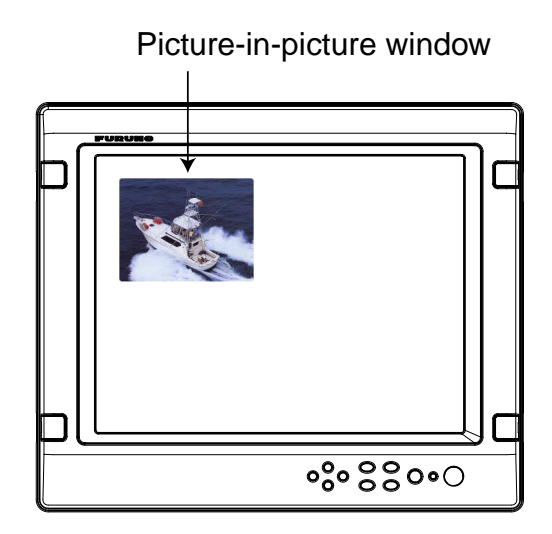

*Picture-in-picture window* 

- 1. Press the [MENU] key to show the main menu.
- 2. Press [◄] or [►] to select VIDEO1, VIDEO2 or VIDEO3 as appropriate.

| RGB <sub>1</sub><br>RGB <sub>2</sub>                                                                                                    | <b>VIDEO1</b><br><b>DVI</b>                                    | VIDE <sub>02</sub>                                                                                                    | <b>VIDEO3</b> | <b>OSD</b> | <b>SYSTEM</b> |  |
|----------------------------------------------------------------------------------------------------|----------------------------------------------------------------|----------------------------------------------------------------------------------------------------|---------------|------------|---------------|--|
| <b>PIP SIZE</b><br><b>CONTRAST</b><br><b>R LEVEL</b><br><b>G LEVEL</b><br><b>B LEVEL</b><br><b>TEMPERATURE</b><br><b>B STRETCH</b><br><b>W STRETCH</b> | 5<br>44<br>31<br>31<br>31<br>7000K<br><b>OFF</b><br><b>OFF</b> | (1 – 10)<br>$(1 - 64)$<br>$(1 - 64)$<br>$(1 - 64)$<br>$(1 - 64)$<br>(5500K/6500K/7000K/8000K)<br>$(OFF, 1 - 10)$<br>$(OFF, 1 - 10)$ |               |            |               |  |

*VIDEO1 (2 or 3) setting menu* 

- 3. Press the [▲] or [▼] key to select the item to adjust.
- 4. Press the [◄] or [►] key to set.
- 5. Press the [MENU] key to close the menu.

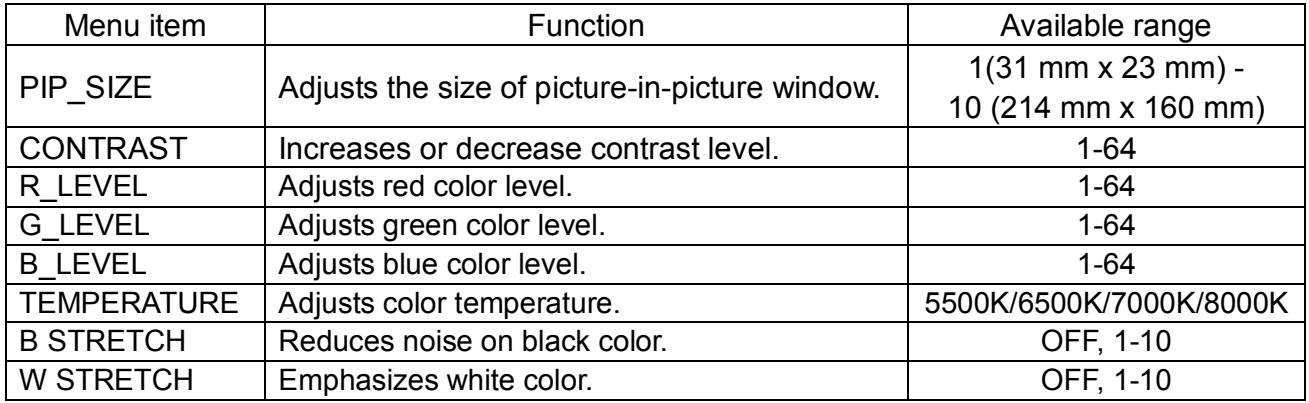

## **3.3 Menu Window Setting**

#### **3.3.1 Adjusting the menu window**

The menu window can be moved and translucentized on the OSD (On Screen Display) menu.

- 1. Press the [MENU] key to show the main menu.
- 2. Press the [◄] or [►] key to select OSD.

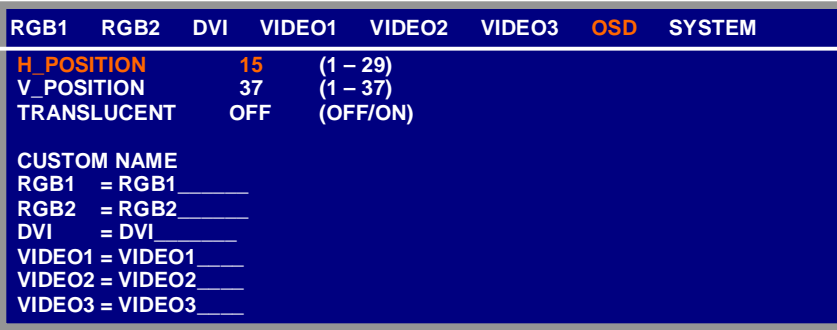

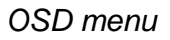

- 3. Press [▲] or [▼] to select the menu item you want to adjust.
- 4. Press [◄] or [►] to adjust.
- 5. Press the [MENU] key to close the menu.

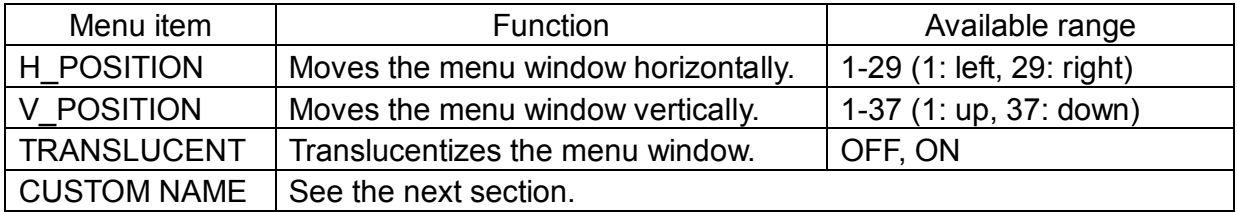

#### **3.3.2 Changing the signal name**

You can change the signal name which is shown on the DISP or PIP window, described in the next chapter. It is useful to use the name of the device connected (ex. "FCV-1200L"). For detailed information about these windows, see Chapter 4.

- 1. Press the [MENU] key to show the main menu.
- 2. Press the [◄] or [►] key to select OSD.

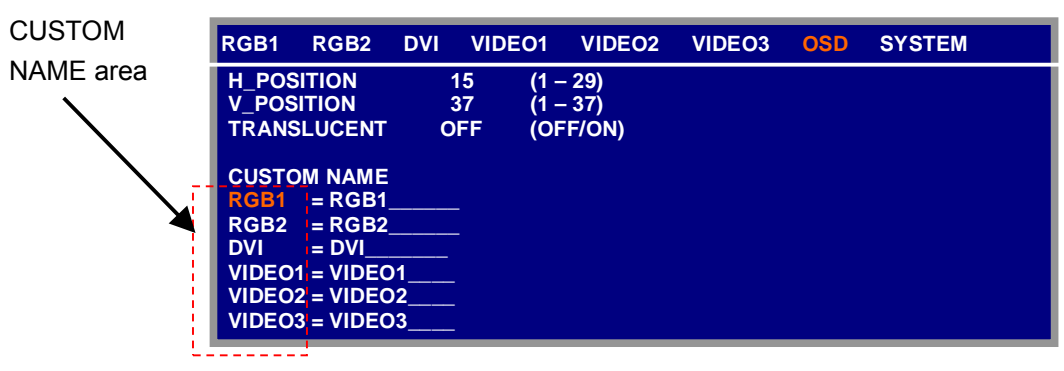

*OSD menu* 

- 3. Press the [▲] or [▼] key to select the signal to change its name in CUSTOM NAME area. In the example above, RGB1 is chosen.
- 4. Press the [►] key to select the character you want to change. In the example below, "G" is selected.

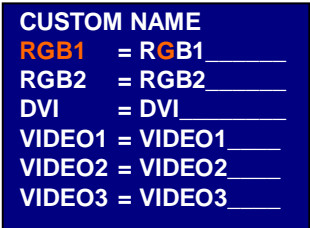

5. Press the [▲] or [▼] key to select appropriate alphanumeric character. In the example below, "5" is selected.

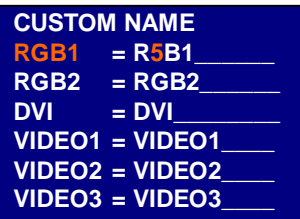

- 6. To change another signal name, press [◄] and then press [▲] or [▼] to select it.
- 7. Press the [MENU] key to close the menu.

# **3.4 Remote Controller Setting**

A remote controller can be set to be operative with a specific display unit, in the case of multiple MU-155C display units. Set the remote controller mode desired on the SYSTEM menu as follows;

- 1. Press the [MENU] key to show the main menu.
- 2. Press the [►] key to select SYSTEM.

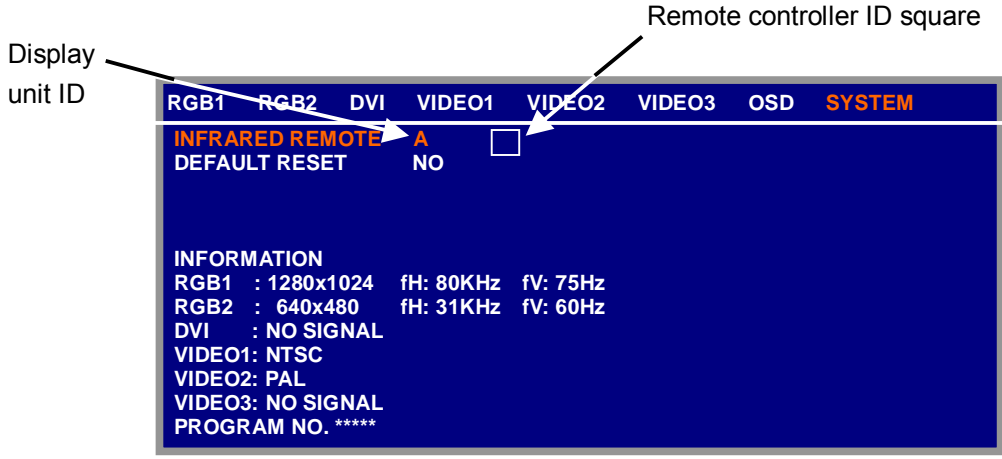

*SYSTEM menu* 

- 3. Select INFRARED REMOTE.
- 4. Point the remote controller toward the display unit, and press any key on the remote controller. The current setting of remote controller is shown inside the remote controller setting square.
- 5. Press the [RGB2] and [BRILL +] keys together on the remote controller to change the remote controller ID among A, B, C and D. Your selection appears inside the square.
- 6. Press the [◄] or [►] key so that the display unit ID is the same as the remote controller ID in the square.
- 7. Press the [MENU] key to close the menu.

# **4. OPERATION**

## **4.1 Controls**

**Display unit**

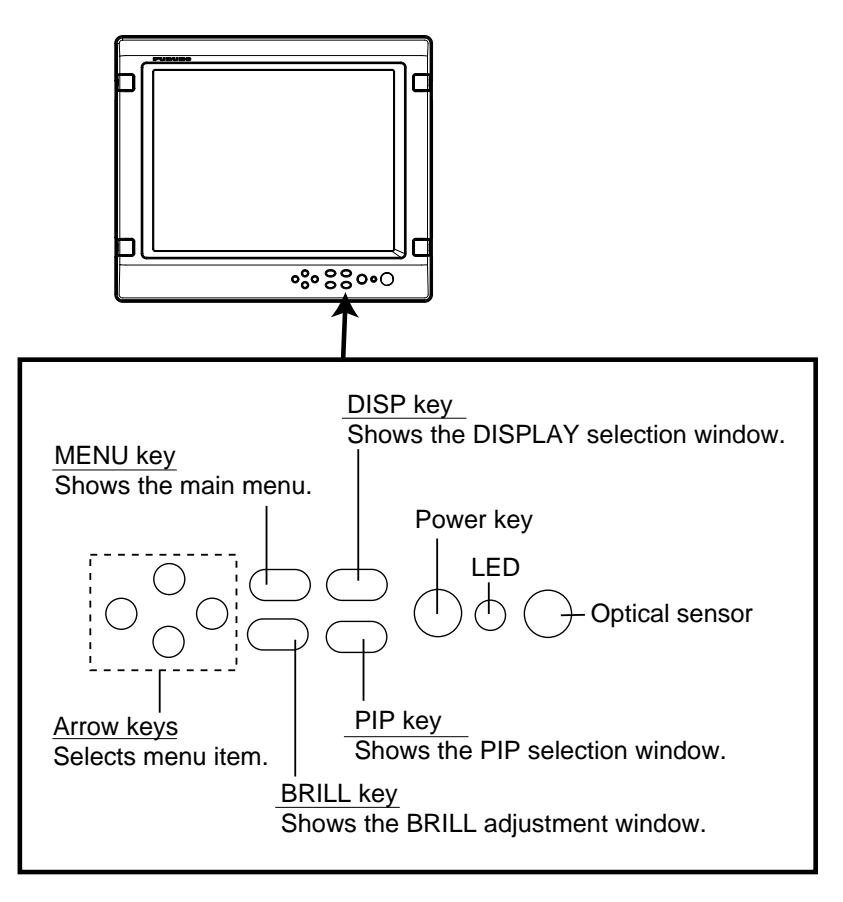

*Display unit* 

Power key: Press the power key  $(\bigcup)$  to turn the power on or off.

LED: The LED changes color according to signal status as below.

Green: The selected signal to be displayed is input correctly from the external device.

Orange: The selected signal to be displayed is not input from the external device for five seconds.

#### **Remote controller**

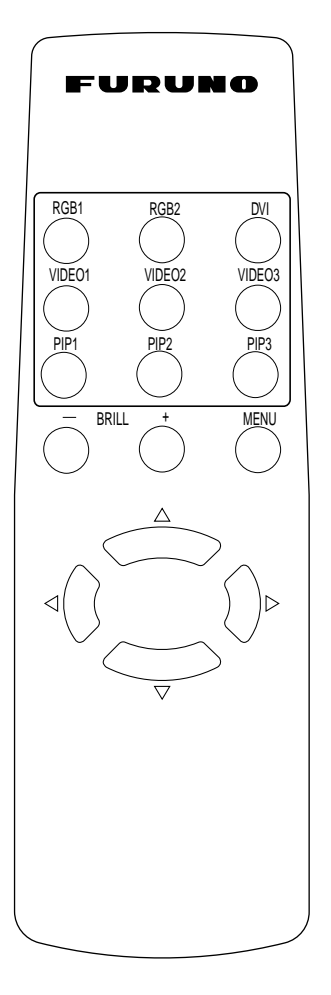

#### *Remote controller*

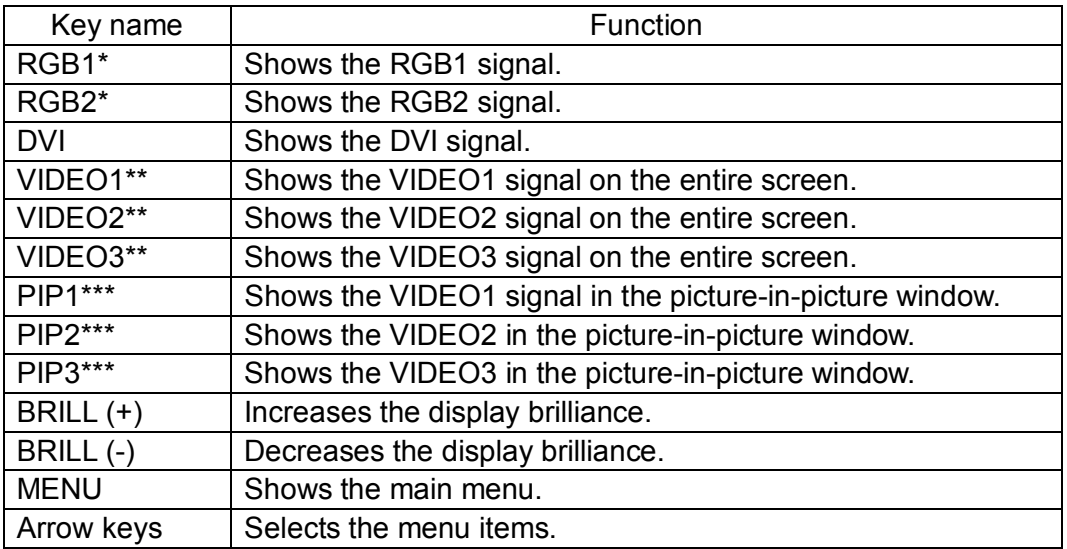

 $*$ : When a picture-in picture window is shown, it remains on the RGB1 (2).

\*\*: When the previous selection is PIP1, 2 or 3, it is erased by pressing these keys.

\*\*\*: When the previous selection is VIDEO1, 2 or 3, these keys are not available.

For PIP (picture-in-picture), see "3.2 VIDEO Setting".

# **4.2 Adjusting Display Brilliance**

The display brilliance can be adjusted as follows.

1. Press the [BRILL] key on the display unit to show the BRILL adjustment window.

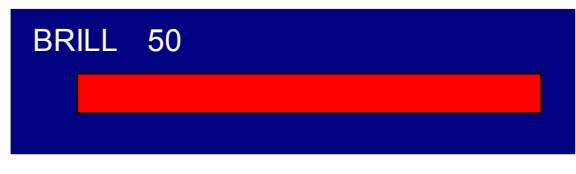

*BRILL window* 

- 2. Press the [◄] or [►] key to adjust the brilliance. (Setting range: 1 to 50) You can also adjust brilliance by pressing the [BRILL] key.
- 3. Press the  $[\triangle]$  or  $[\triangledown]$  key to close the window. The window is erased when there is no operation within five seconds.

**Note:** Avoid excessively low brilliance to prevent display irregularities.

# **4.3 Choosing Source for Main Picture**

Choose the signal to display on the entire screen as follows:

1. Press the [DISP] key to show the DISP selection window. Signal names can be changed. For detail, see "3.3.2 Changing the signal name".

| O RGB1<br><b>Q</b> RGB2                        |
|------------------------------------------------|
| <b>O</b> DVI                                   |
| <b>O</b> VIDEO1<br><b>O</b> VIDEO <sub>2</sub> |
| O VIDEO3                                       |

*DISP selection window* 

2. Press the  $\lceil \blacktriangle \rceil$  or  $\lceil \blacktriangledown \rceil$  key to select a signal.

You can also select the signal by pressing the [DISP] key continuously.

- RGB1-2: The signal from the chosen RGB port is displayed on the entire screen.
- DVI: The signal from the DVI port is displayed on the entire screen.
- VIDEO1-3: The external video from the appropriate VIDEO port is displayed on the entire screen.
- 3. Press the [◄] or [►] key to close the window. The window is erased when there is no operation within five seconds.
- **Note:** The name of the selected signal appears at the right top corner for five seconds after the DISP selection window is erased.

# **4.4 Choosing Source for Picture-in Picture**

Choose the source for the picture-in-picture window as follows:

- **Note:** The size of the picture-in-picture window can be adjusted on the VIDEO1, 2 and 3 menus. For details, see section 3.2.
- 1. With the RGB1, RGB2 or DVI display shown, press the [PIP] key. The PIP selection window appears. Signal names can be changed. For detail, see "3.3.2" Changing the signal name".

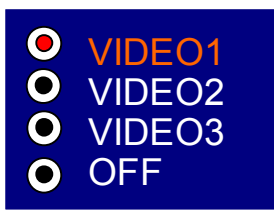

*PIP window* 

- 2. Press the [▲] or [▼] key to select the VIDEO port desired. VIDEO can be also selected by pressing the [PIP] key continuously. To turn off the picture-in-picture window, choose OFF.
- 3. Press the [◄] or [►] key to close the window.
- **Note:** The picture-in-picture window can be moved by pressing the arrow keys when a menu window is erased.

# **5. MAINTENANCE, TROUBLESHOOTING**

# **WARNING**

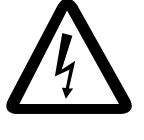

**ELECTRICAL SHOCK HAZARD Do not open the equipment.** Only qualified personnel

should work inside the equipment.

## **5.1 Maintenance**

### **Routine maintenance**

Regular maintenance is important for good performance. Check the following on a regular basis to keep the equipment in good operating condition.

- Check that the connectors at the rear of the display unit are tightly fastened.
- Check the ground wire and ground terminal for rust. Clean if necessary. Confirm that the ground wire is tightly fastened.
- Remove dust and dirt from the display unit and LCD with a dry, soft cloth. Do not use chemical cleaners to clean any part of the display unit – they can remove paint and markings.
- Wipe the LCD carefully to prevent scratching, using tissue paper and an LCD cleaner. To remove dirt or salt deposits, use an LCD cleaner, wiping slowly with tissue paper so as to dissolve the dirt or salt. Change paper frequently so the salt or dirt will not scratch the LCD. Do not use solvents such as thinner, acetone or benzene for cleaning.
- Clean the filter at the intake vent regularly. To remove the filter, grasp the intake vent with fingers and pull forward. Use an air blower to remove dust and dirt from the filter. If it is particularly dirty, wash it in water or mild detergent and then let it dry. When reattaching the filter, be sure it is not caught in the holes for the intake vent.

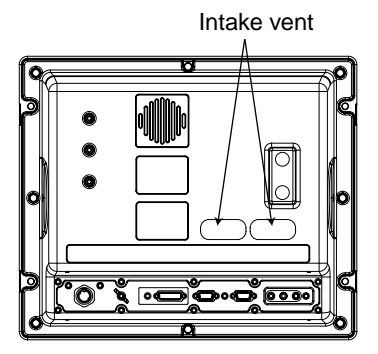

*Display unit, rear view* 

#### **Fuse replacement**

The fuse in the power cable protects the equipment from internal fault and overcurrent. If the fuse blows, find the cause before replacing it. If the fuse blows again after replacement, request service.

#### $\bigwedge$ **WARNING**

**Use the proper fuse.**

Use of a wrong fuse can cause fire or damage to the equipment.

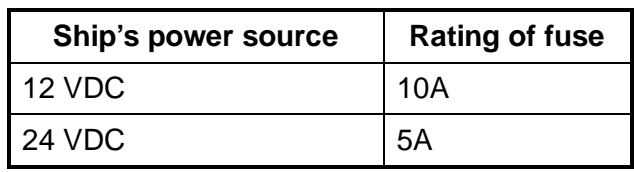

#### **Battery replacement**

The remote controller has two AA batteries. If the distance from which the remote controller can be operated has decreased, change the battery.

**Note:** Replace all batteries together. Do not mix old and new batteries.

# **WARNING**

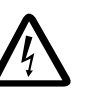

**Ensure battery polarity is correct.**

Wrong polarity may cause the batteries to explode.

## **5.2 Troubleshooting**

The table below provides troubleshooting procedures to use when no picture appears. If you cannot restore the picture, do not attempt to check inside the equipment – there are no user serviceable parts inside. Refer any work to a qualified technician.

#### *Troubleshooting table*

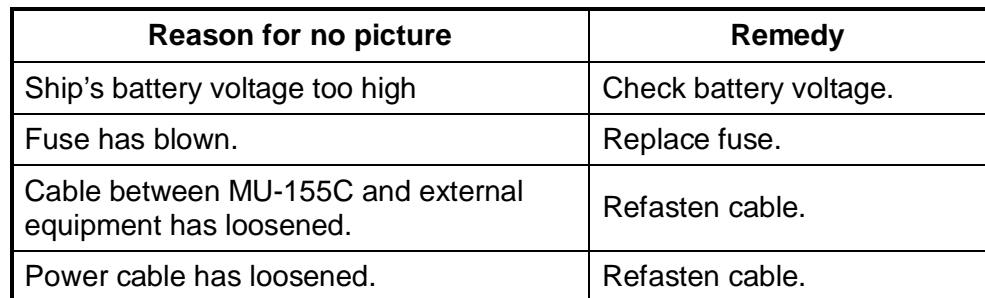

You can confirm which signals are currently input in the SYSTEM menu.

| <b>RGB1</b>                                                              | RGB <sub>2</sub>                                                                                                    | <b>DVI</b> | <b>VIDEO1</b>                   | <b>VIDEO2</b> | VIDEO3 | <b>OSD</b> | <b>SYSTEM</b> |
|--------------------------------------------------------------------------|----------------------------------------------------------------------------------------------------|------------|---------------------------------|---------------|--------|------------|---------------|
|                                                                          | <b>INFRARED REMOTE</b><br><b>DEFAULT RESET</b>                                                                                                   |            | A<br><b>NO</b>                  | $\mathbf{A}$  |        |            |               |
| RGB <sub>1</sub><br>RGB <sub>2</sub><br><b>DVI</b><br><b>VIDEO2: PAL</b> | <b>INFORMATION</b><br>: 1280x1024<br>640x480<br>t.<br>: NO SIGNAL<br><b>VIDEO1: NTSC</b><br><b>VIDEO3: NO SIGNAL</b><br><b>PROGRAM NO. *****</b> |            | fH: 80KHz<br>fH: 31KHz fV: 60Hz | fV: 75Hz      |        |            |               |

*SYSTEM menu* 

# **5.3 Clearing the Memory**

You may want to clear the memory to start afresh with default settings. You can do this as follows:

- 1. Press the [MENU] key to show the main menu.
- 2. Press the [►] keys to open the SYSTEM menu.
- 3. Select DEFAULT RESET by arrow keys.
- 4. Press the [►] key to select YES.

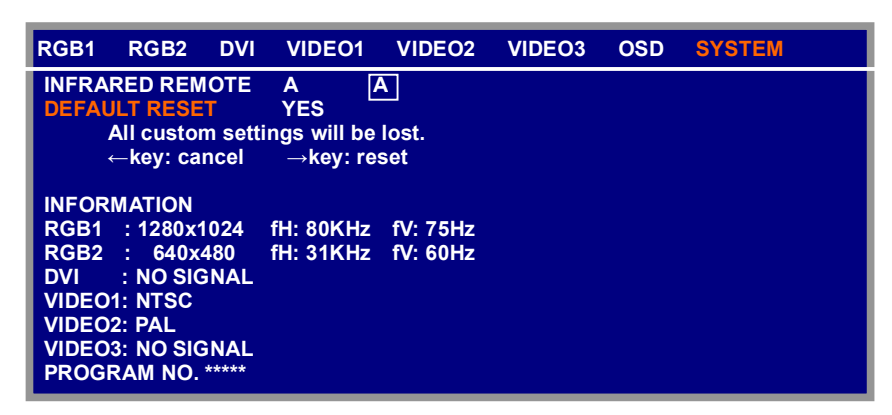

*SYSTEM menu* 

- 5. Press the  $[\triangleright]$  key again to select "reset".
- 6. Press the [MENU] key to close the menu.

#### **SPECIFICATIONS OF MULTI-PURPOSE LCD DISPLAY MU-155C**

#### **1 GENERAL**

- 1.1 Display 15-inch XGA color TFT-LCD, 304 x 228 mm
- 1.2 Brightness  $maximum, 5$  cd/ $m<sup>2</sup>$  minimum
- 1.3 Resolution 1024 x 768 (XGA)
- 1.4 Viewing angle 85° (up/down and left/right)
- 1.5 Input signal RGB ports VESA (VGA, SVGA, XGA, SXGA), (0.7 Vp-p, Synchronization: TTL level) DVI port VESA (VGA, SVGA, XGA, SXGA) VIDEO ports NTSC/PAL

#### **2 POWER SUPPLY**

12-24 VDC: 7.0-3.0 A

#### **3 ENVIRONMENTAL CONDITION**

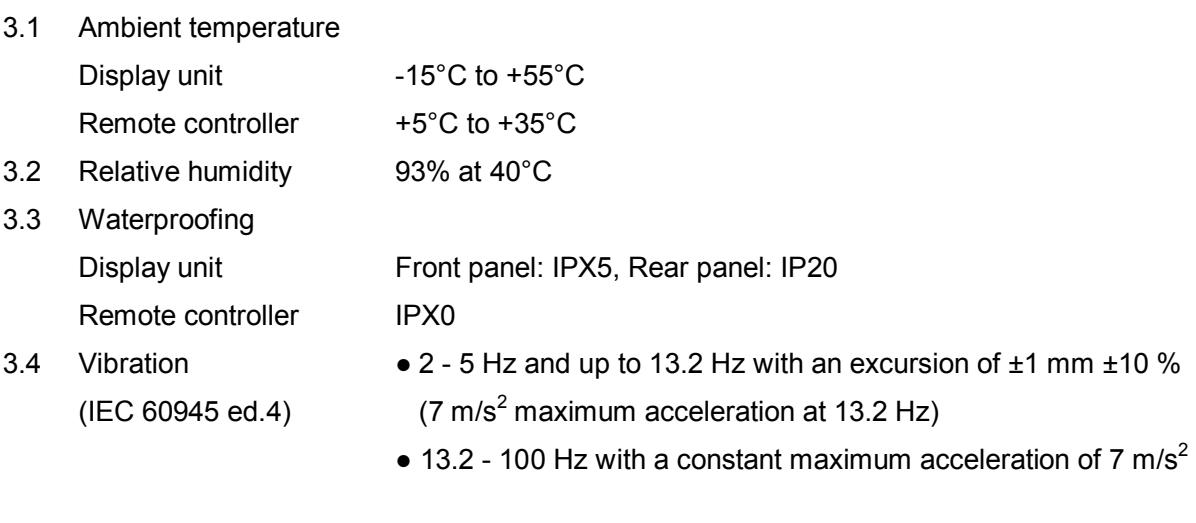

#### **4 COATING COLOR**

N3.0

This page is intentionally left blank.

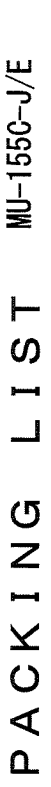

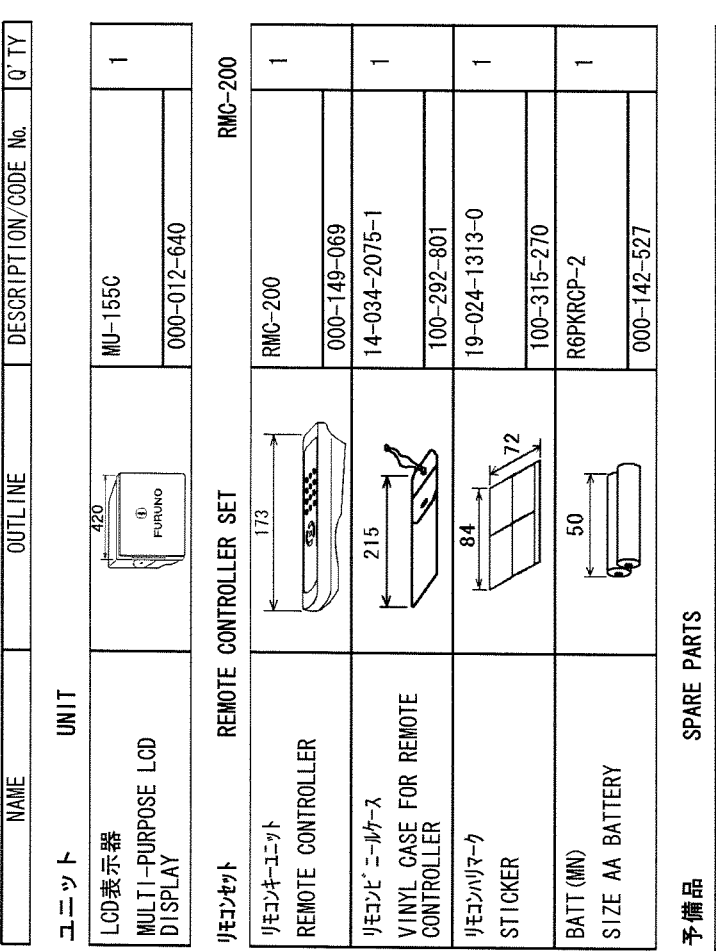

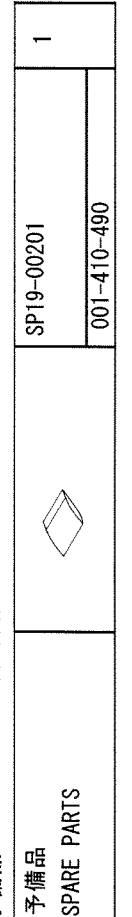

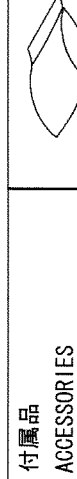

**ACCESSORIES** 

付属品

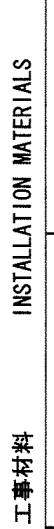

 $001 - 410 - 510$ 

FP19-00801

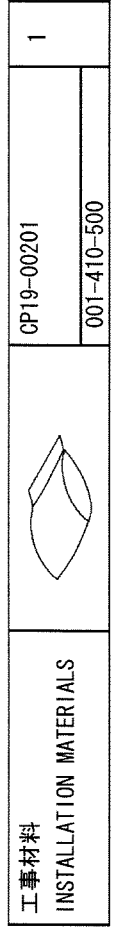

1..コード番号末尾の[\*\*]は、 選択品の代表型式/コードを表します。<br>CODE NUMBER ENDED BY "\*\*" INDICATES THE NUMBER OF TYPICAL MATERIAL.

(略図の寸法は、参考値です。 DIMENSIONS IN DRAWING FOR REFERENCE ONLY.)

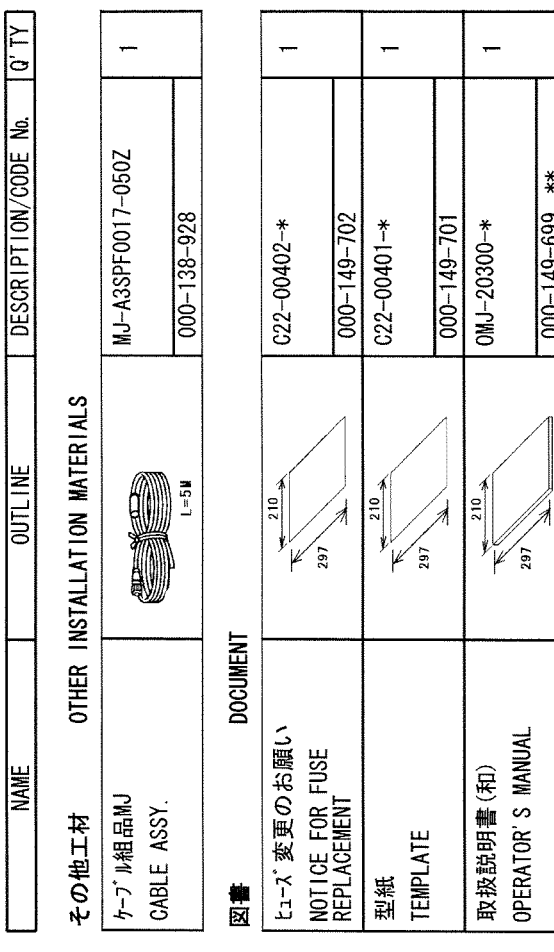

 $-449-699$  \*\*

19AS-X-9851

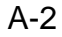

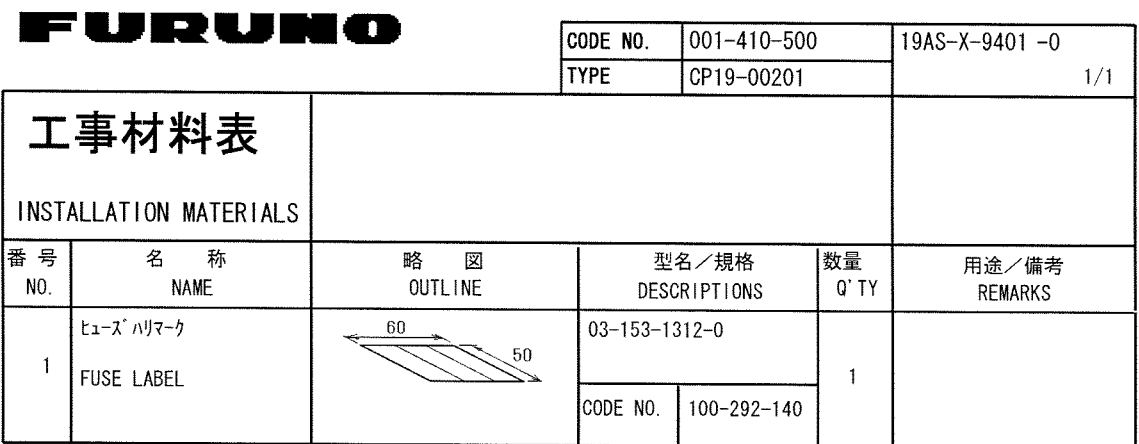

 $\frac{1}{2} \int_{\mathbb{R}^2} \frac{1}{\sqrt{2}} \, \mathrm{d} x$  ,  $\frac{1}{2} \int_{\mathbb{R}^2} \frac{1}{\sqrt{2}} \, \mathrm{d} x$ 

19AS-X-9401

FURUNO ELECTRIC CO . . LTD. (略図の寸法は、参考値です。 DIMENSIONS IN DRAWING FOR REFERENCE ONLY.)

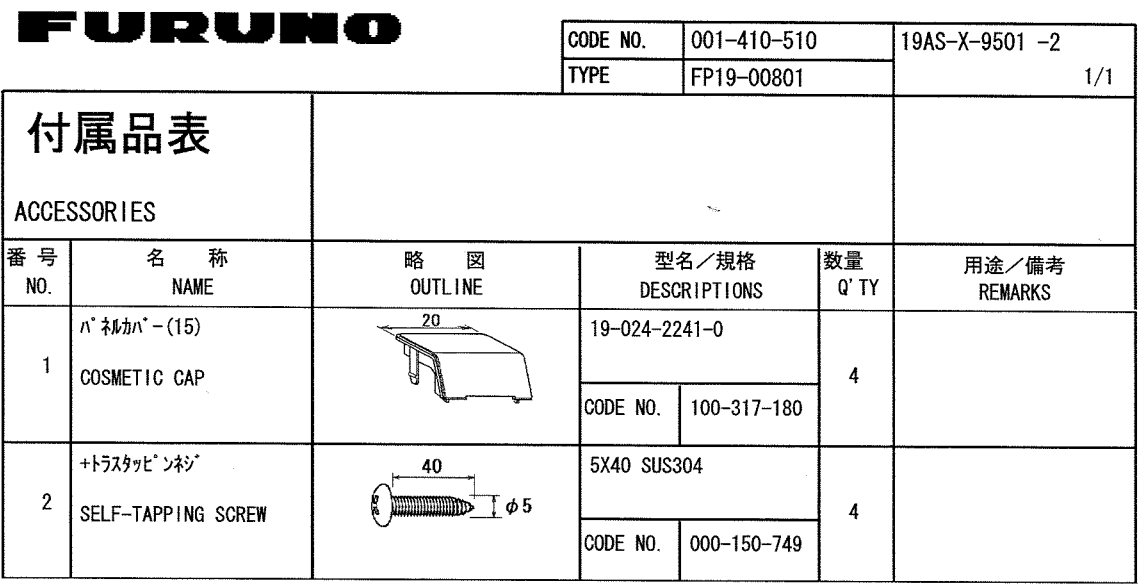

19AS-X-9501

 $\sim$   $\sim$ 

FURUNO ELECTRIC CO., LTD. (略図の寸法は、参考値です。 DIMENSIONS IN DRAWING FOR REFERENCE ONLY.)

 $\sim 10^{-1}$ 

 $A-3$ 

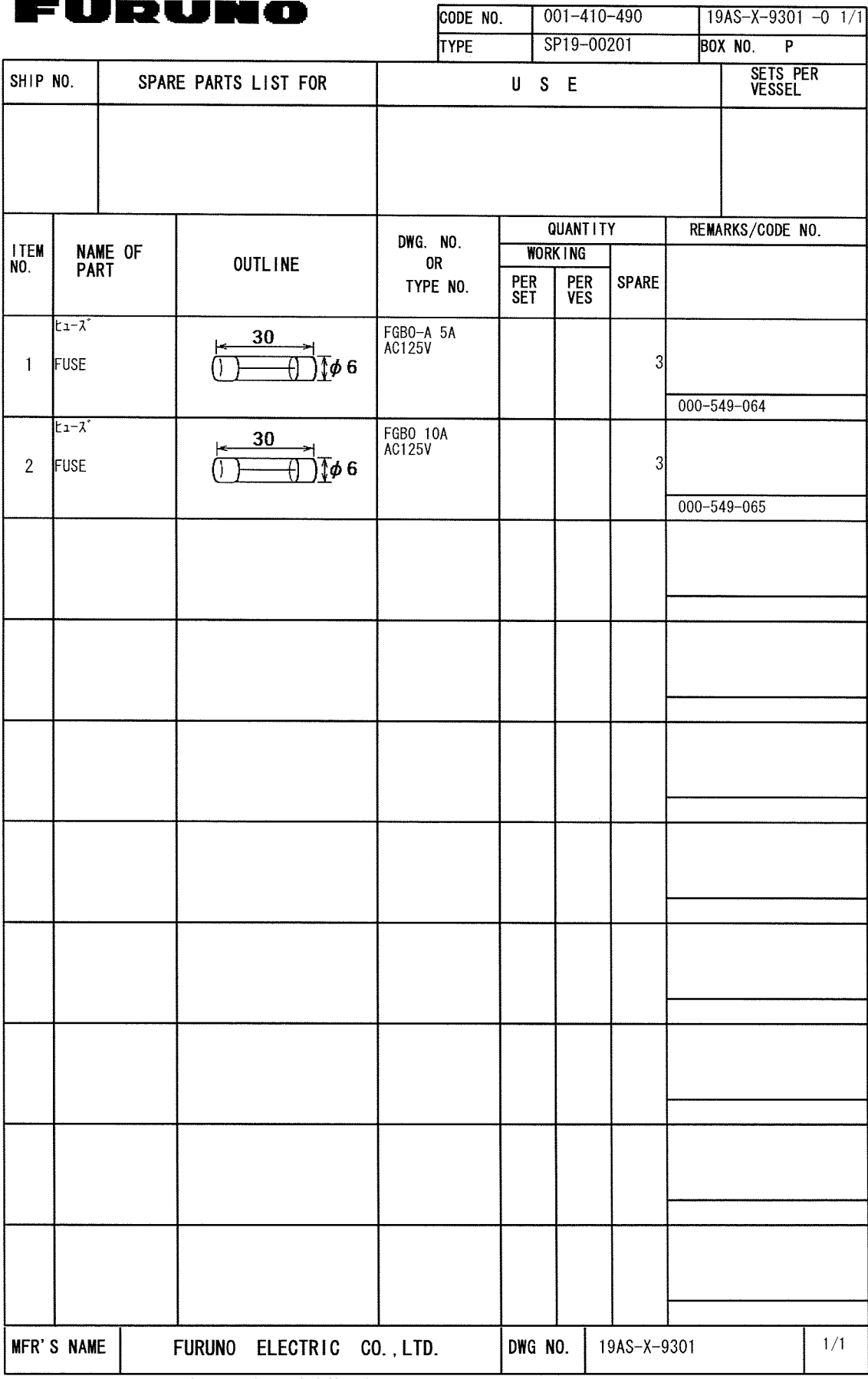

(略図の寸法は、参考値です。 DIMENSIONS IN DRAWING FOR REFERENCE ONLY.)

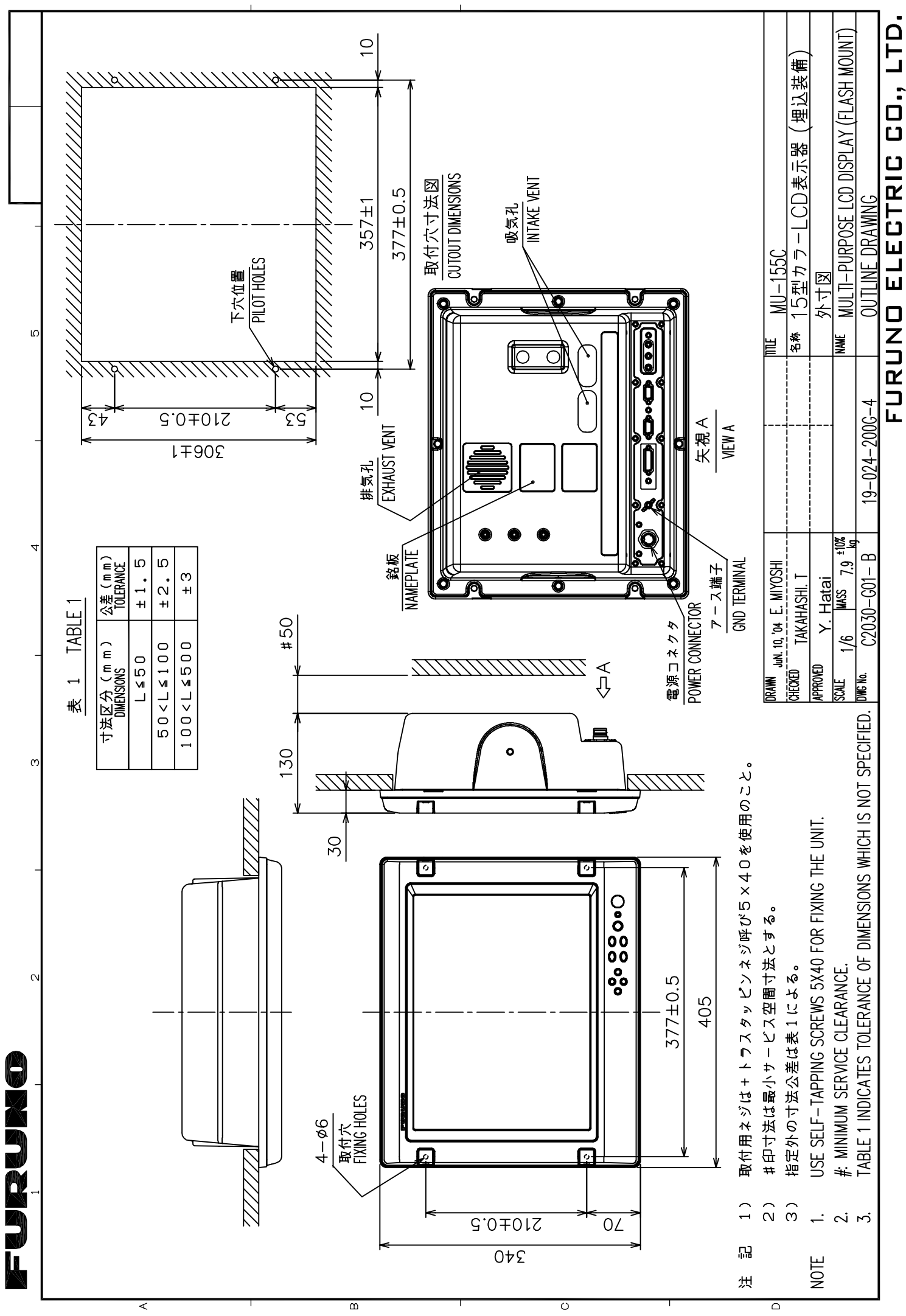

 $D-1$ 

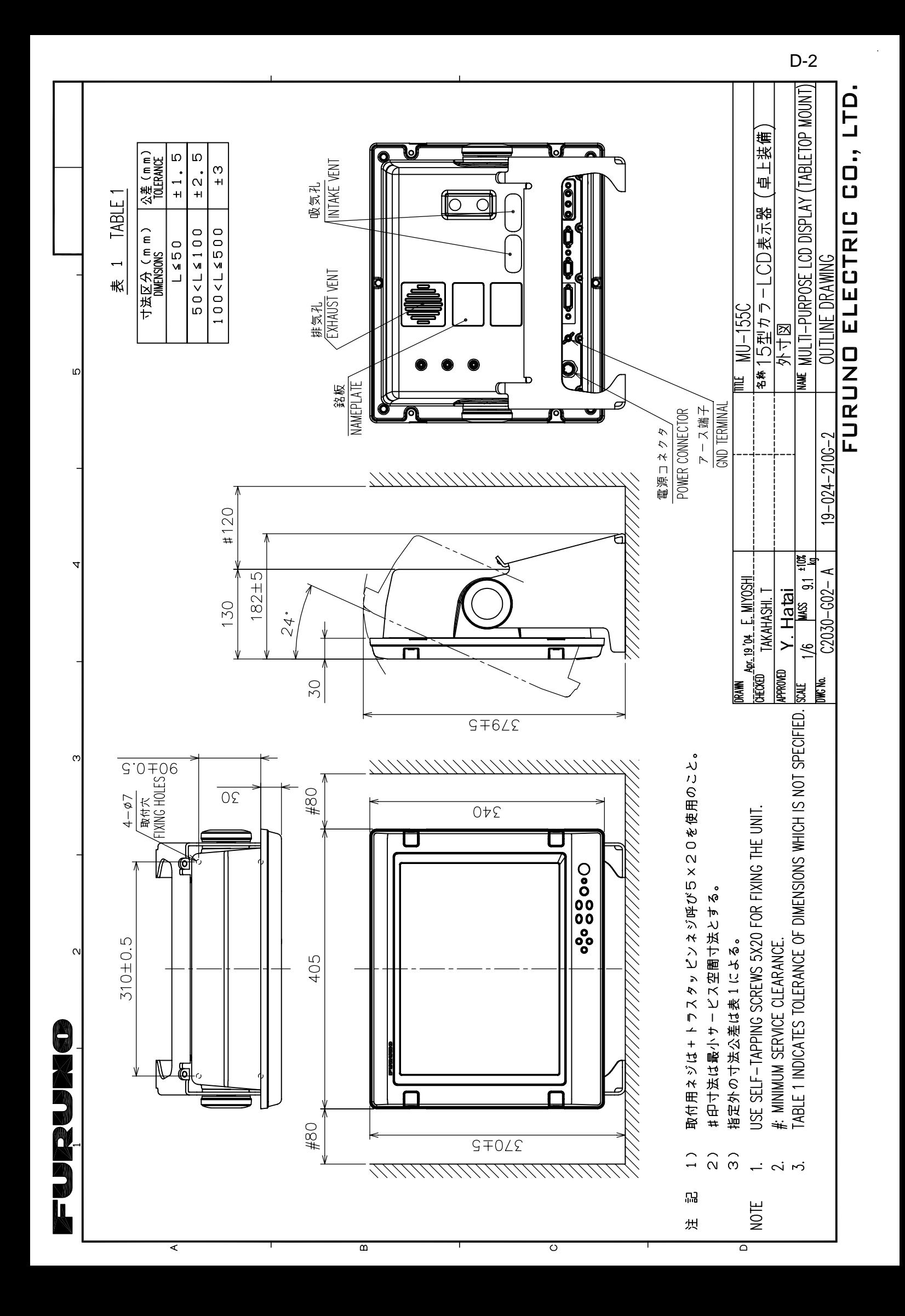

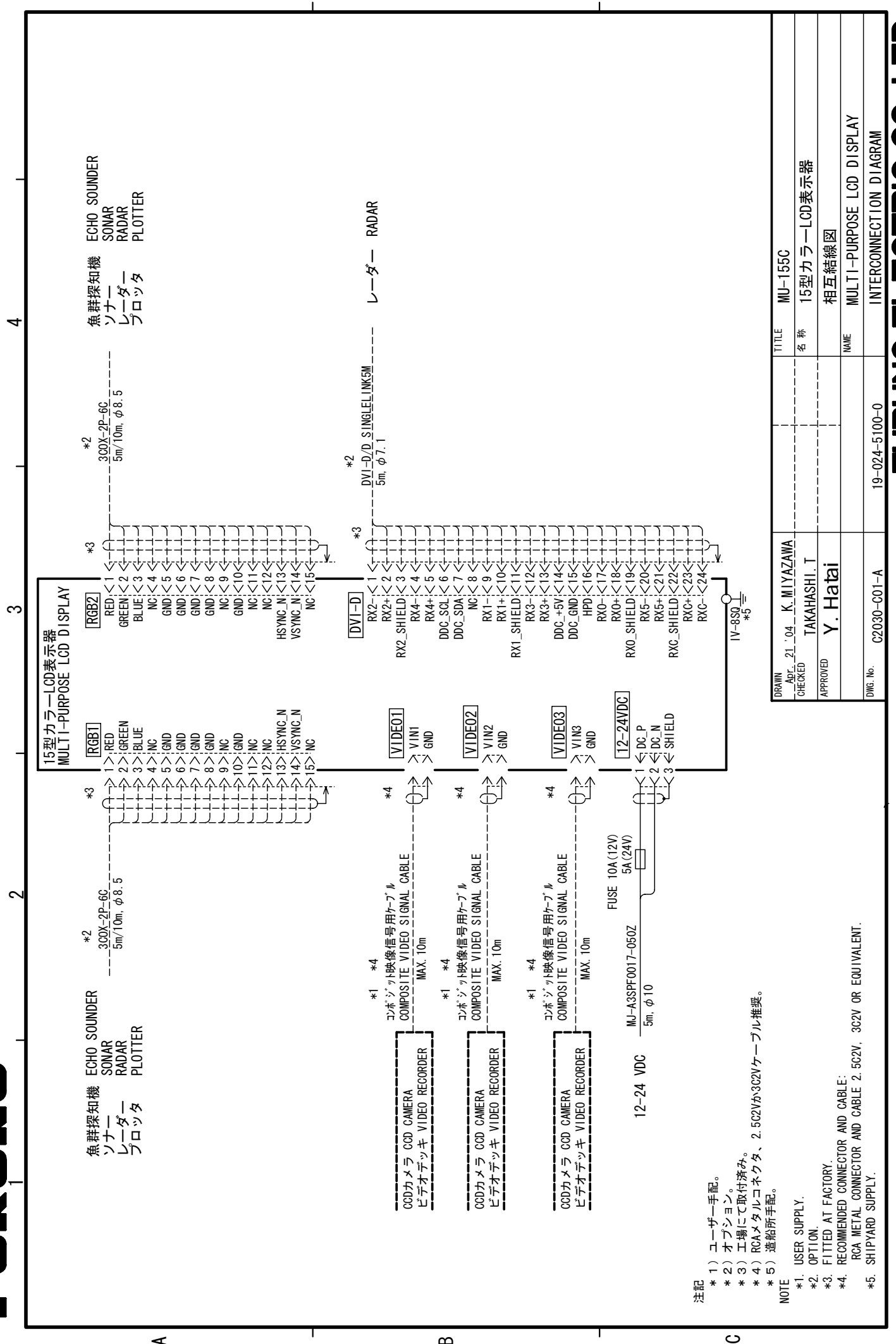

മ

 $\prec$ 

S-1

#### © FURUNO ELECTRIC CO., LTD.

9-52 Ashihara-cho, Nishinomiya, Japan

Telephone : 0798-65-2111 fax : 0798-65-4200

( YOSH ) MU-155C

Your Local Agent/Dealer

FIRST EDITION : JUN . 2004 A1 : JUN . 23, 2004

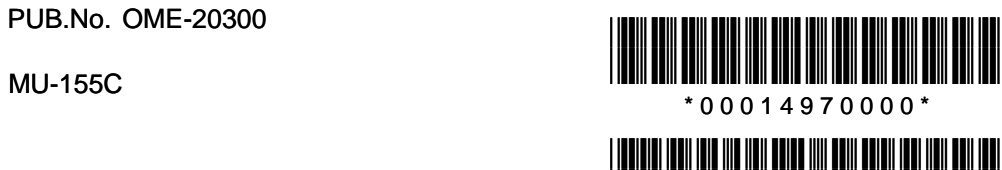

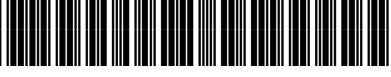

\* O M E 2 0 3 0 0 A 1 0 \*